## 1. Установка модульного концентратора CEM(P):

Снимите верхнюю крышку c А1 и установите концентратор CEM(P) в специальное отделение, так что бы все 4 группы ножек попали в черные разъёмы:

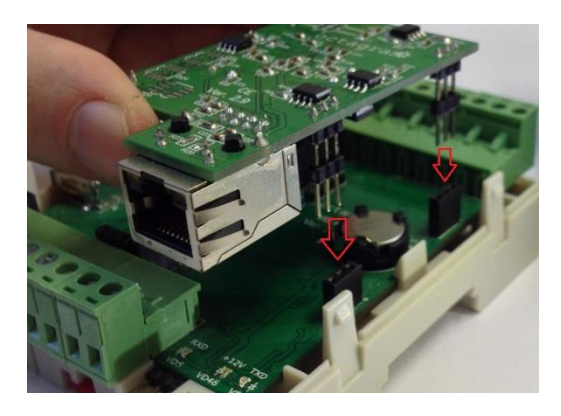

*Рисунок 1. Установка концентратора CEM*

## 2. Настройка концентратора CEM(P):

По умолчанию концентратор имеет IP адрес 10.0.0.1. Для настройки используется утилита [HubIPChanger](http://www.octagram.ru/wp-content/uploads/2014/12/HubIPChanger.zip)

Для изменения параметров концентратора:

- 1. В свойствах сетевого подключения на вашем компьютере установите IP адрес 10.0.0.101 и Маску 255.0.0.0;
- 2. Запустите утилиту HubIPChanger;
- 3. Подключите концентратор сетевым проводом к компьютеру;
- 4. Включите питание контроллера А1;
- 5. Запустите утилиту HubIPChanger и нажмите «Считать»;
- 6. Пустые поля теперь будут заполонены данными концентратора;
- 7. Измените адрес, маску и шлюз согласно нужным настройкам;
- 8. Нажмите «Записать»;
- 9. Верните свойства сетевого подключения обратно;
- 10. Проверьте концентратор через HubIPChanger, но уже с новым адресом.

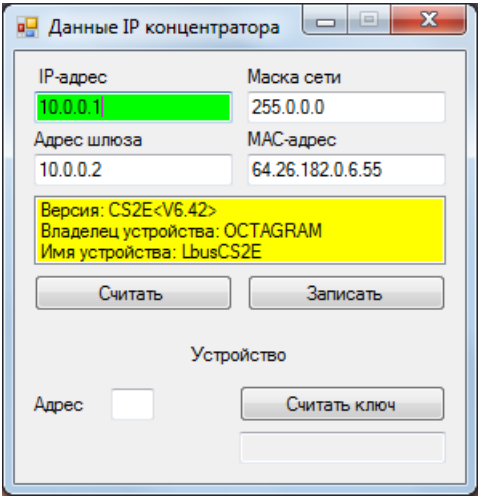

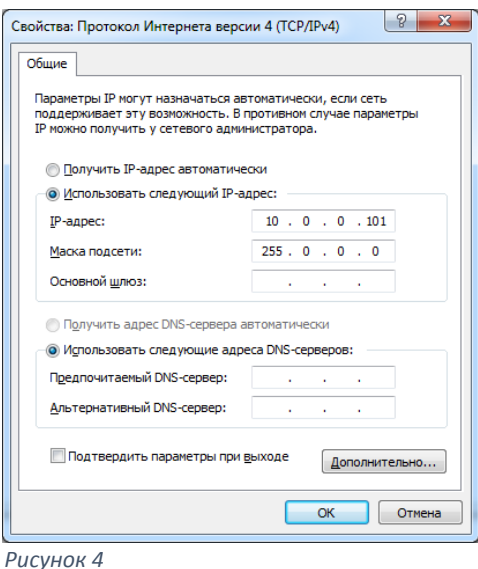

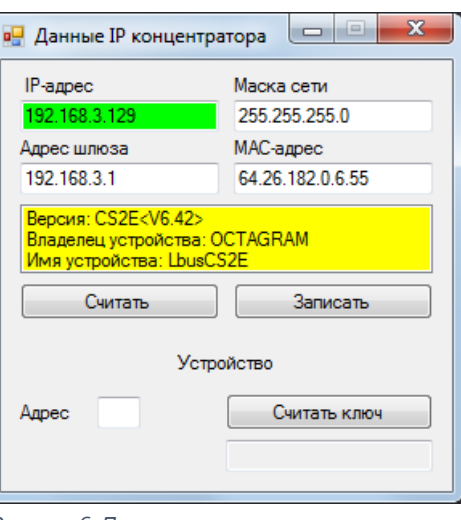

*Рисунок 5. До изменения. Рисунок 6. После изменения.*